## **HISTORIC SCOTLAND – E-TENDERING**

Initially you will have a link, either from Public Contracts Scotland, The Historic Scotland website or from an email issued to you. Once you click this you will get the initial eTendering screen.

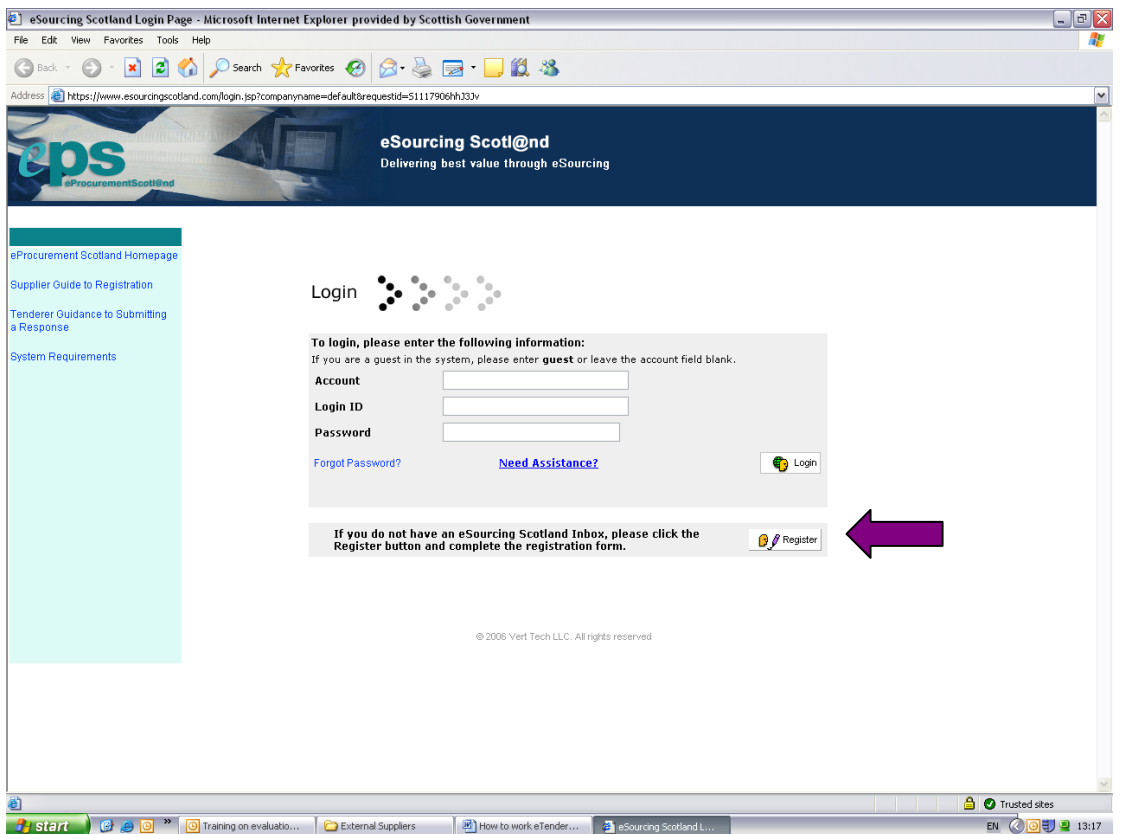

If you have used the system before (even with other organisations using the eProcurement Scotland eTendering), you should enter you details and log in.

If you are new to the system you should click on register and enter your details as indicated by the arrow above. Once you have registered your details you will be returned to the screen above to login with your username and password created during the registration. As part of the registration process the account and user name will be sent to the email address provided.

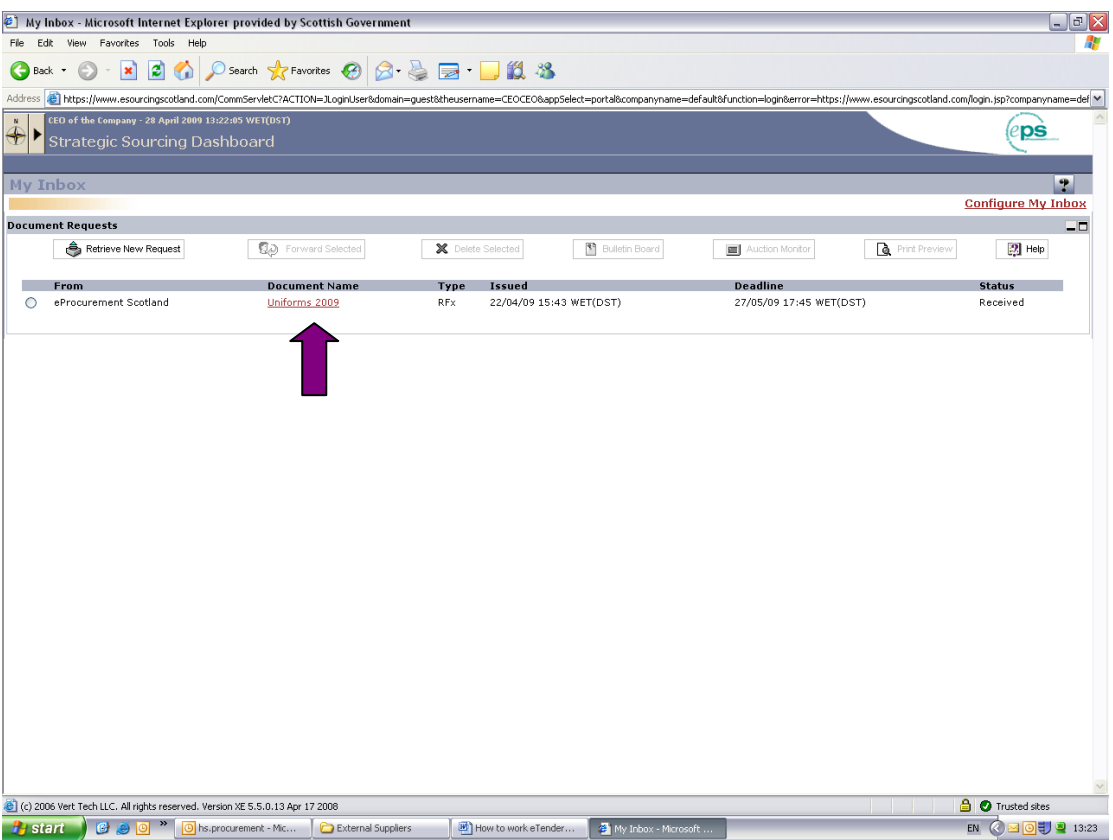

Once logged in you will have a list of Invitations to Tender that are available to you. If you are looking for a tender not on your list, click on the 'Retrieve Request' in the top left of the screen and enter the request ID for the Tender.

If the Tender you are looking for is available, click on the red writing (as indicated by the arrow above) to open the document. This will open another window from which you can start your tender.

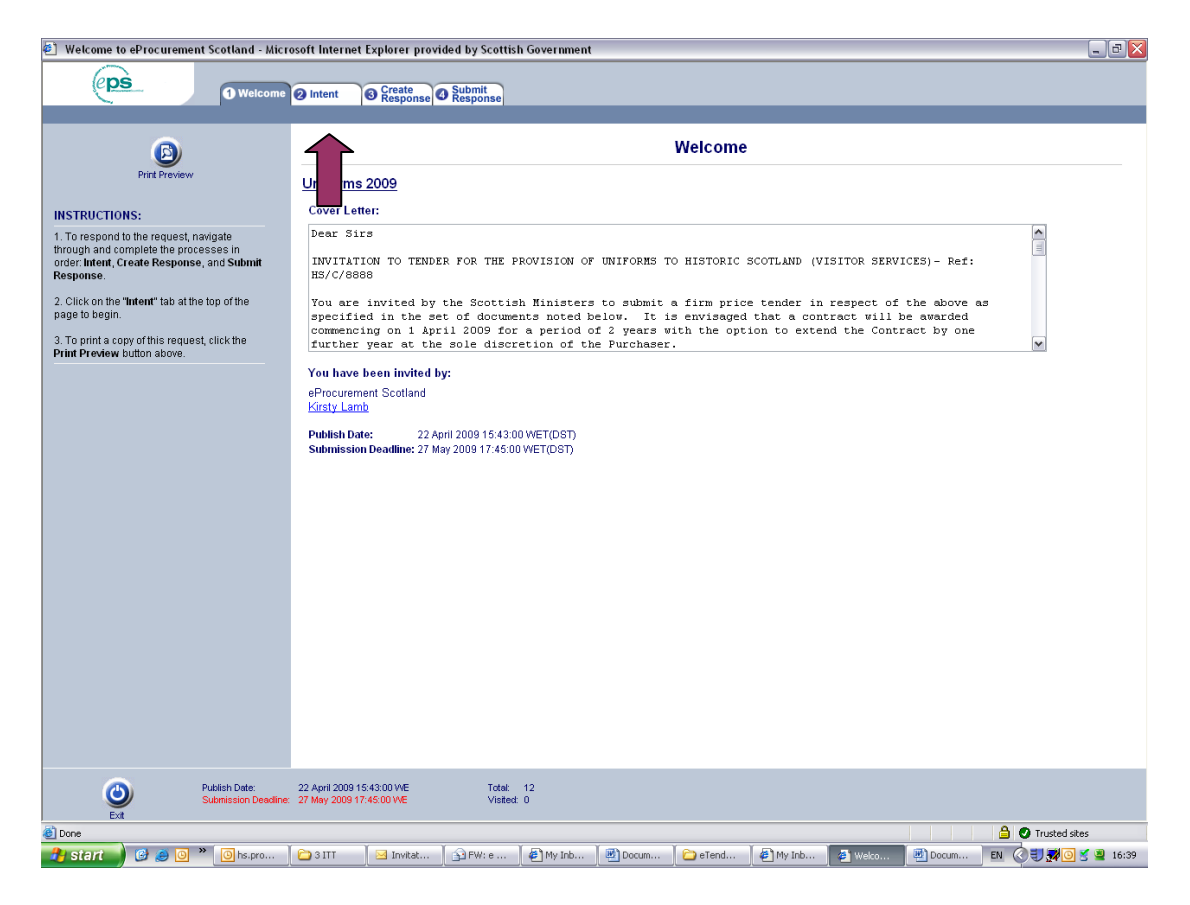

You will be shown a welcome page with a copy of the Invitation to tender cover letter. Once you have read this, you need to click into the next tab along the top 2. intent marked above by the arrow.

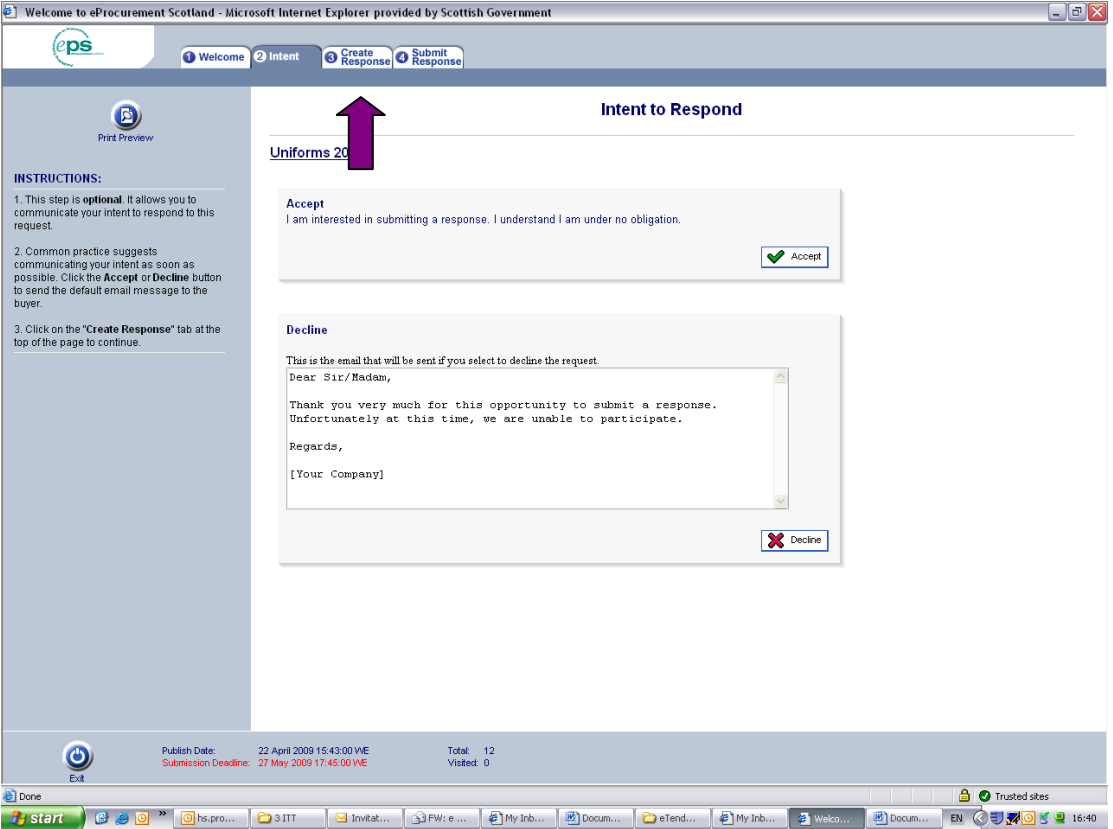

In the intent screen you can advise if you will be submitting a tender. You should click on either the  $\blacktriangledown$  Accept or  $\blacktriangledown$  Decline buttons. If you accept you should then click on the next tab 3. Create response indicated above by the arrow.

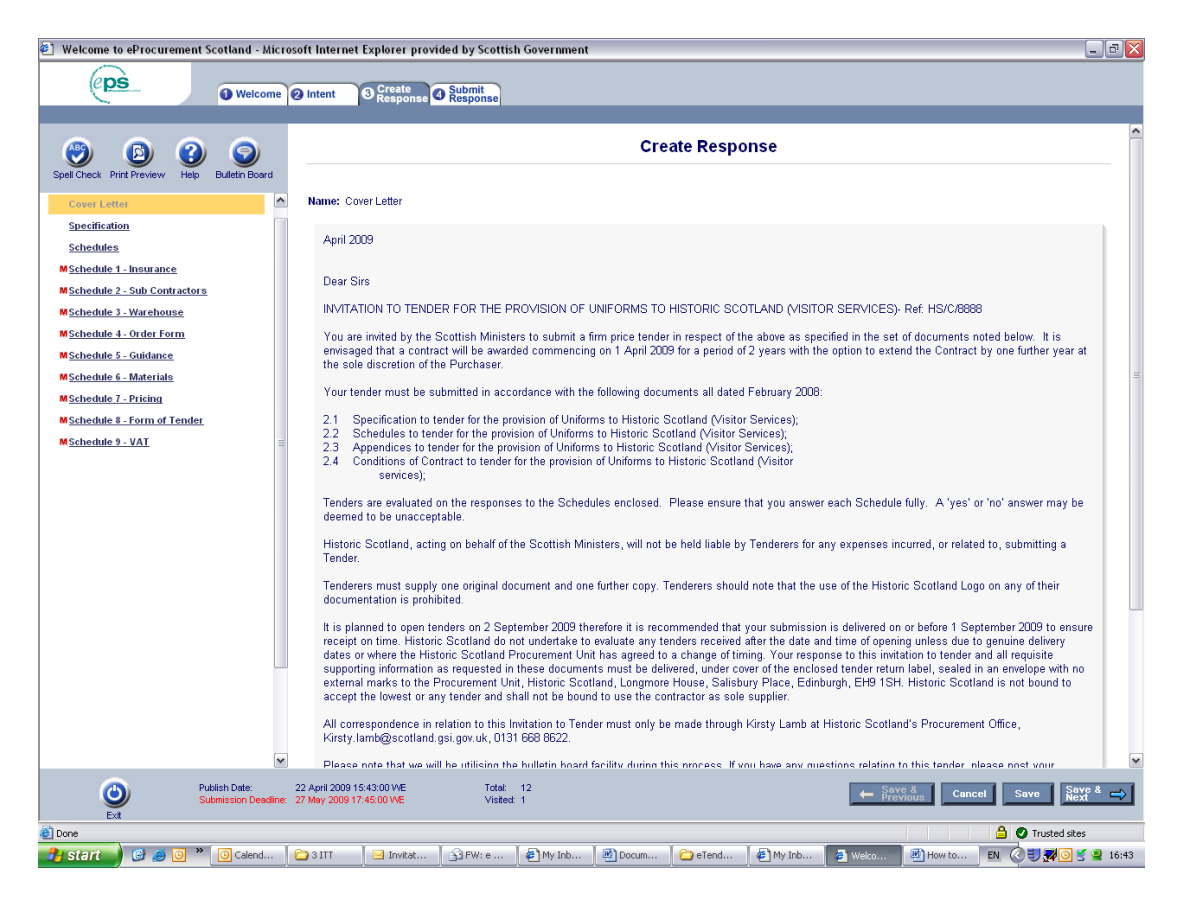

Under Create Response you should get a list of headings on the left hand side of the screen that makes up the Invitation to Tender. There will normally be another copy of the Covering Letter. Also there should be a specification which you can download (normally as a Word or pdf Document). This will tell you what our requirements are.

There should also be a number of schedules. These are the questions you need to answer to tell us about the goods or services you can provide for us. Clicking into each one will let you answer each question. You will be able to upload documents to your answers to support the details you are providing.

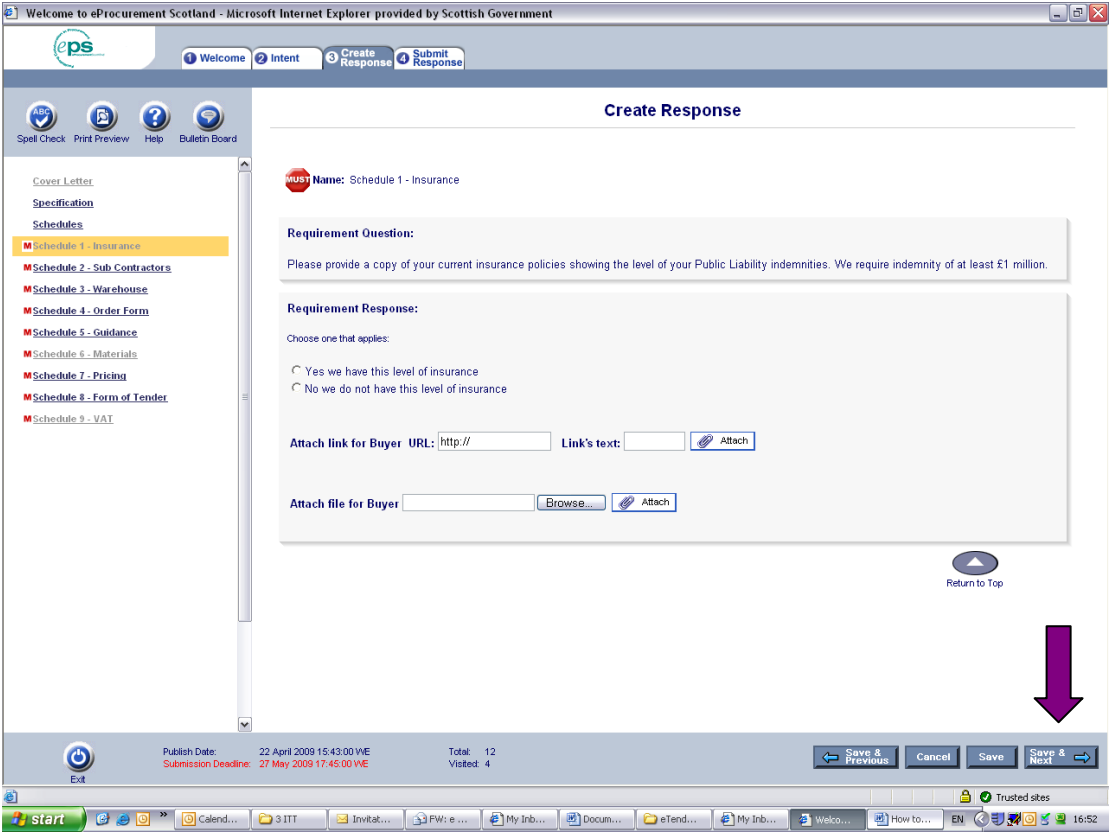

To move through the questions and save your responses, click 'Save and Next' as indicated by the arrow above.

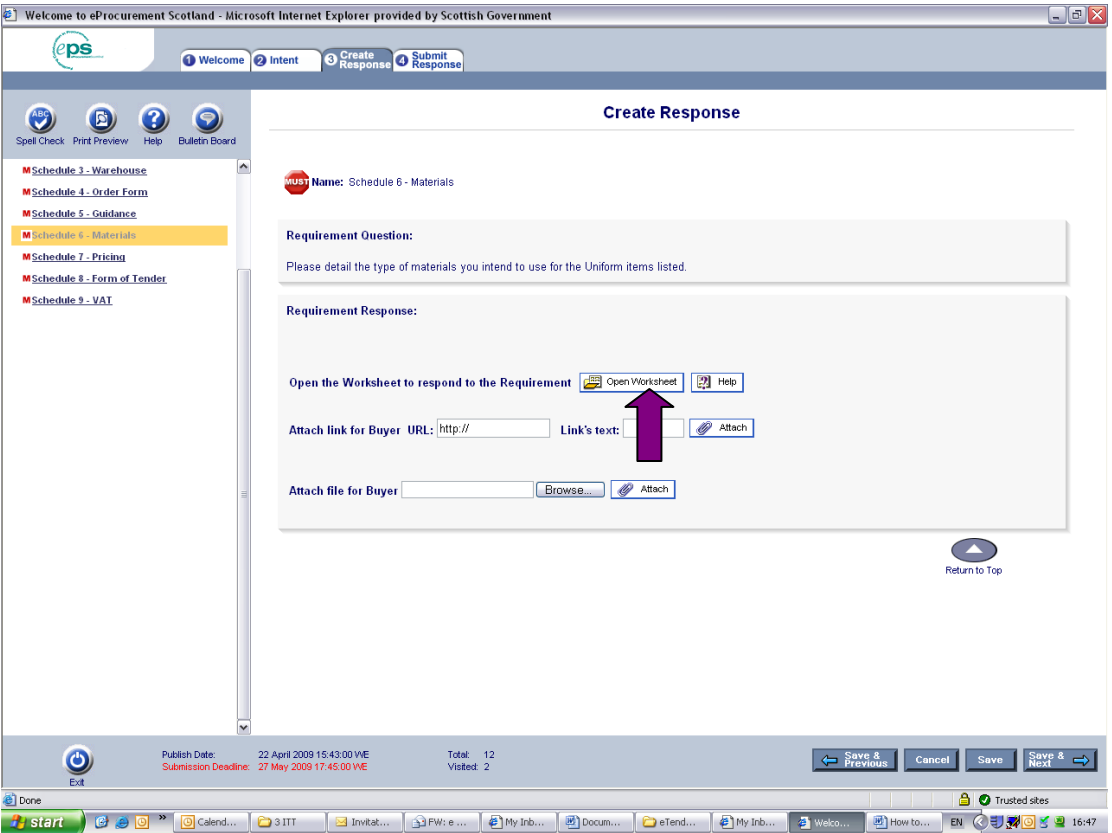

Some Schedules will have worksheets. These are excel style spreadsheets that you can complete to answer the questions. You will see an 'Open Worksheet' button as indicated above by the arrow. This should open a new window with the worksheet for completion.

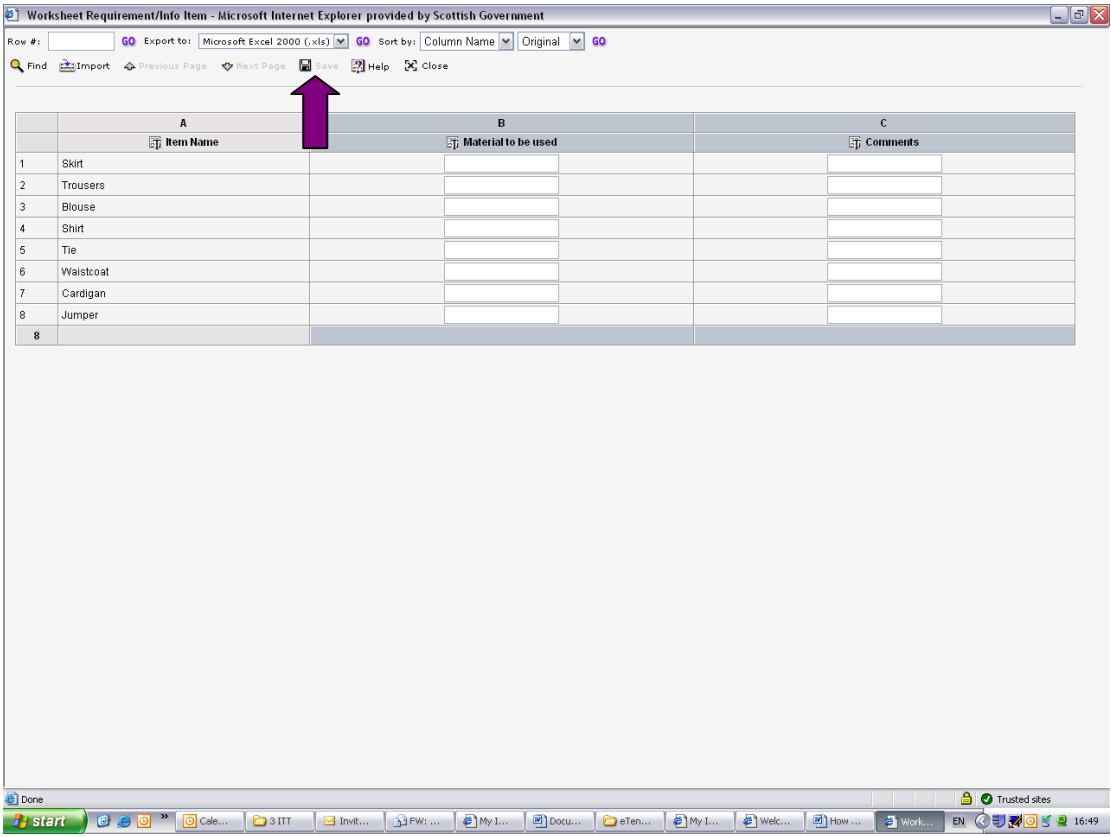

You can then complete the details in the spaces provided. Once all of the details or prices are completed you should click onto the Save button indicated above by an arrow.

Where prices are entered, after pressing the save button you maybe able to view the total contract price. This will normally be possible for contracts with a unit price and an estimated quantity of the goods or services.

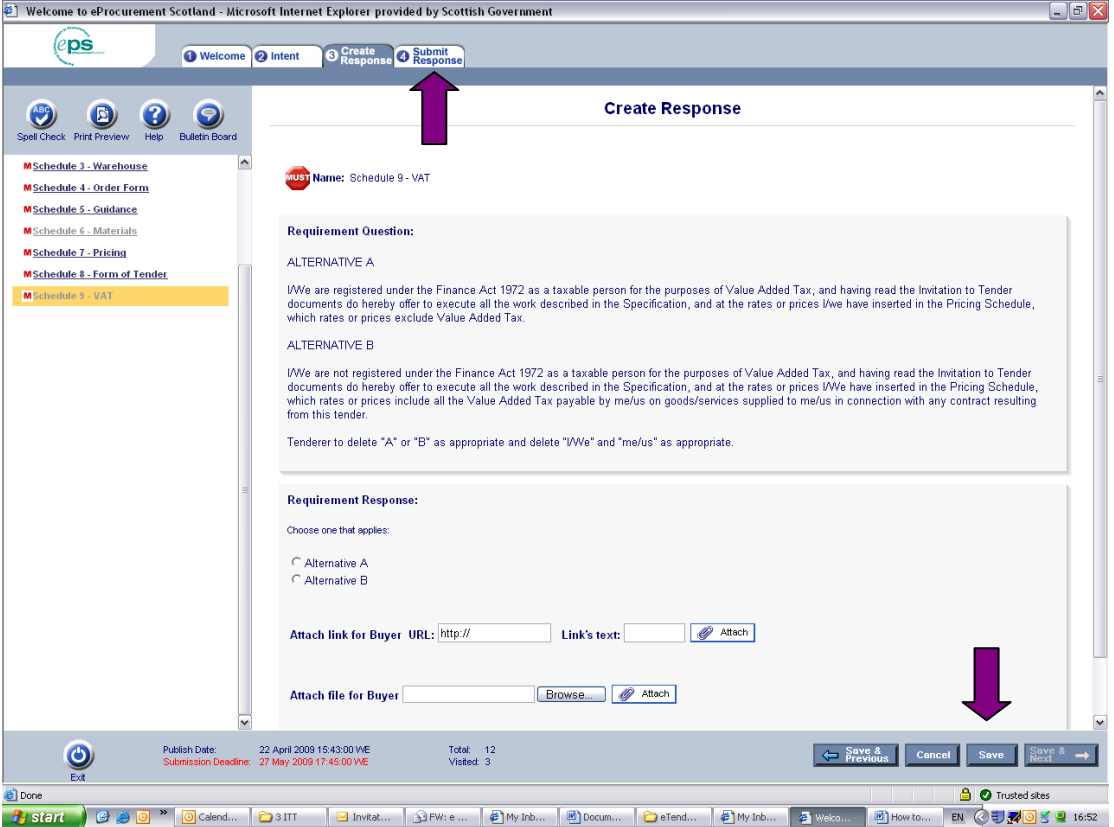

Once you reach your last screen, click the save button as indicated by the arrow at the bottom right hand side of the screen, and then tab 4. Submit response, as indicated by the arrow in the middle at the top.

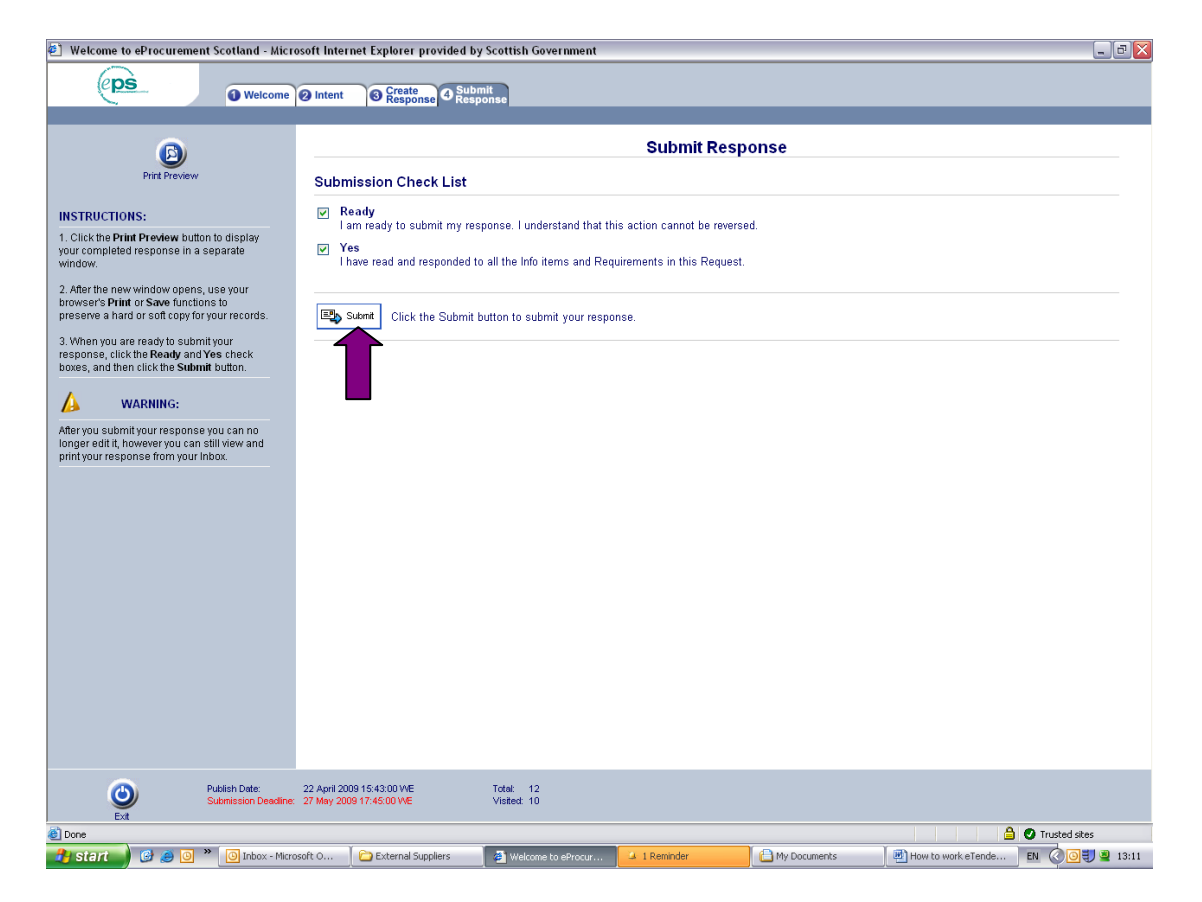

Once you are completely happy with your response and do not wish to make any more amendments, click the tick boxes next to Ready and Yes. Once these are checked click on submit.

There will be warning boxes alerting you that this action is irreversible. Here you can cancel and return to editing or accept and submit your tender.

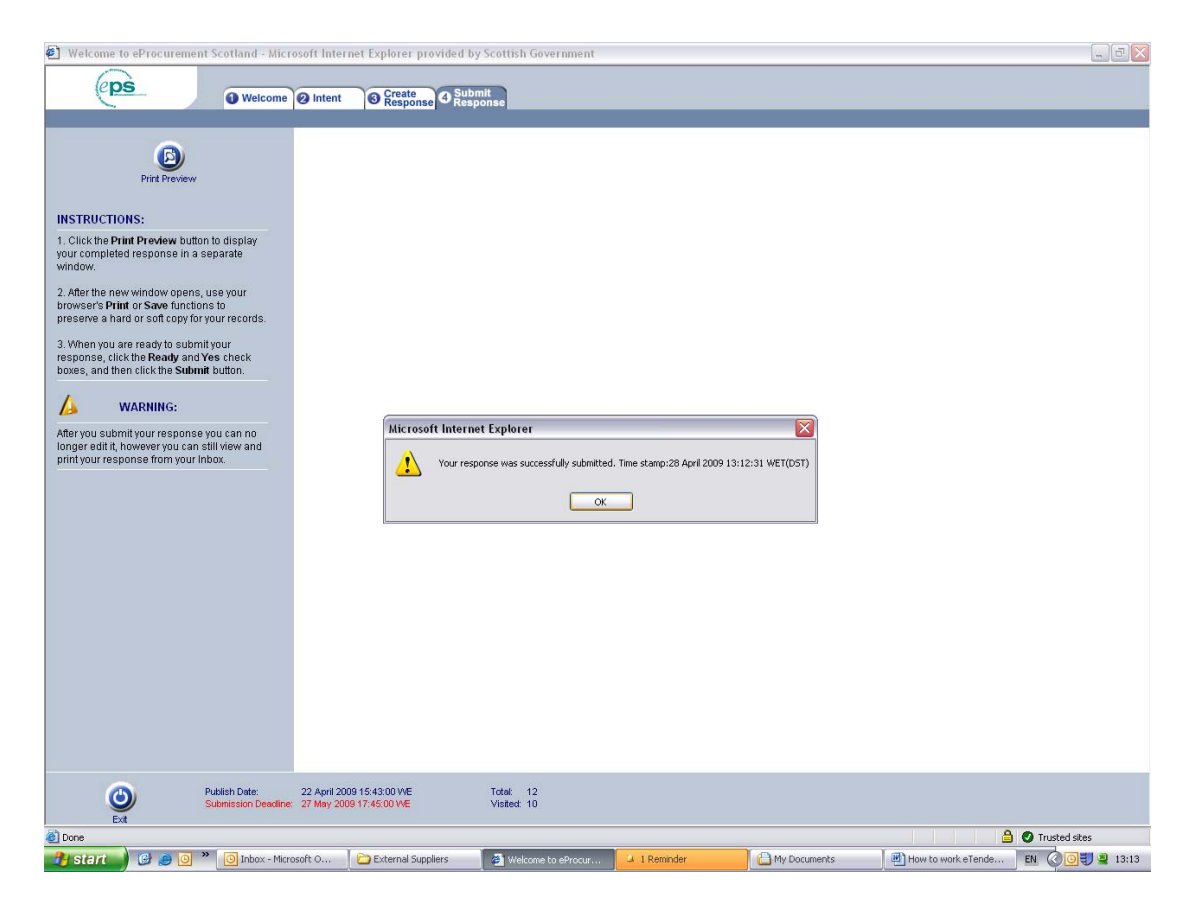

Once submitted you will get notification that the tender has been successful submitted and the time and date that it was accepted.

## **REMEMBER THAT UPLOADING DOCUMENTS CAN TAKE A SIGNIFICANT AMOUNT OF TIME - THEREFORE YOU SHOULD COMPLETE AND SUBMIT YOUR TENDER WELL BEFORE THE DEADLINE**